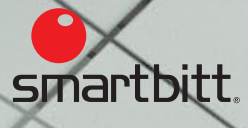

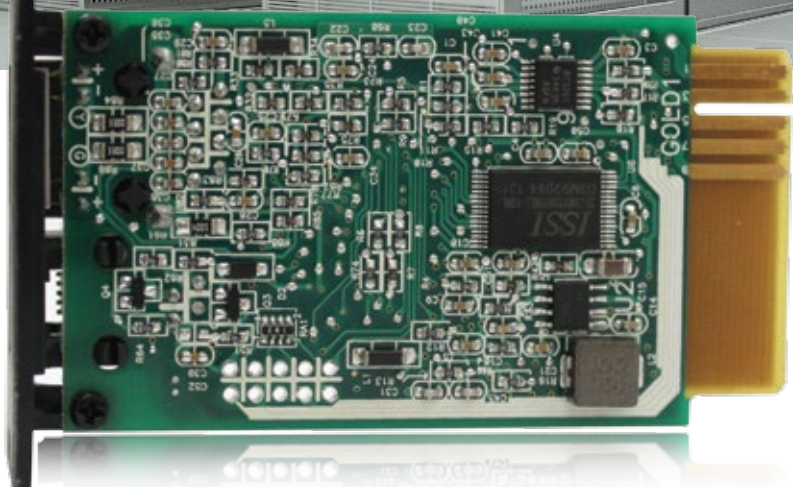

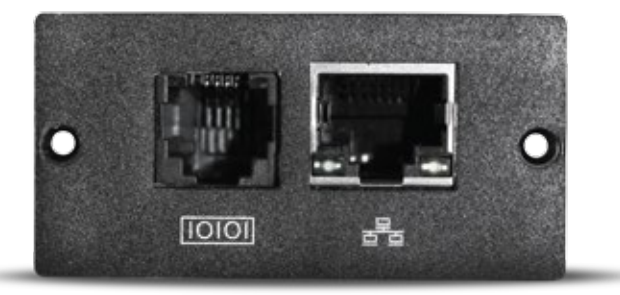

#### **GUIA DE INSTALACIÓN**

## Tarjeta SNMP **SOLUCIÓN MEJORADA DE COMUNICACIÓN PARA UPS**

**LÍDER DE ENERGÍA EN LATINOAMÉRICA**

Proporciona energía continua a los equipos conectados durante el mantenimiento de UPS.

Función maestro -esclavo para el ahorro de energía.

Proporciona diseños rack y torre para adaptarse a un entorno de trabajo diverso Fácil instalación

Plug -and-play tipo de socket Apto para todos los UPS de hasta 3KVA

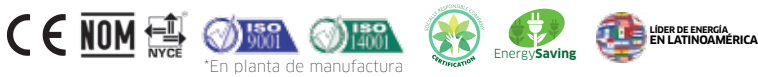

## Conoce tu UPS.

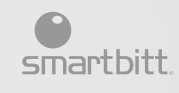

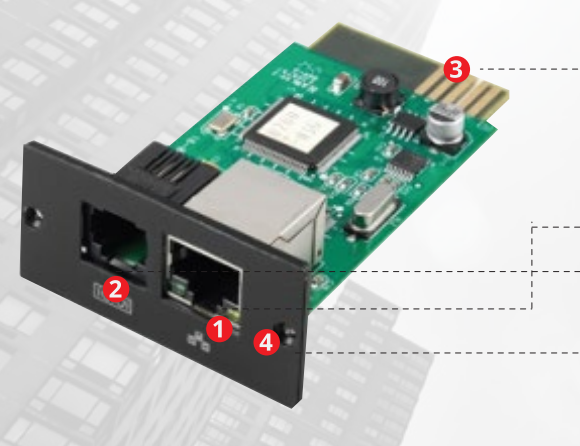

#### **CONOCE LA TARJETA SNMP**

- 1.- Puerto Ethernet (10/100BaseT)
- 2.- Puerto Sensor
- 3.- Golden finger: Conecta al slot del UPS
- 4.- LEDs de estado del puerto Ethernet

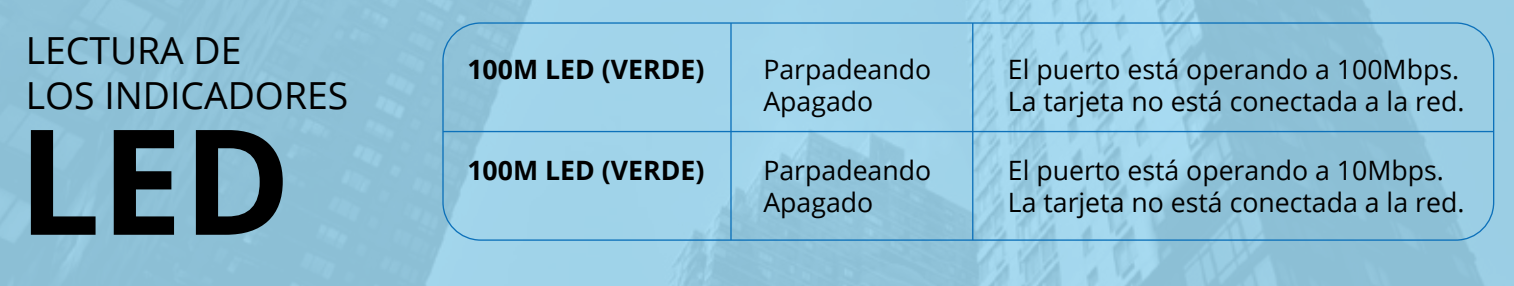

## **INSTALACIÓN Y CONEXIÓN.**

Sigue los siguientes pasos para instalar y conectar la tarjeta SNMP.

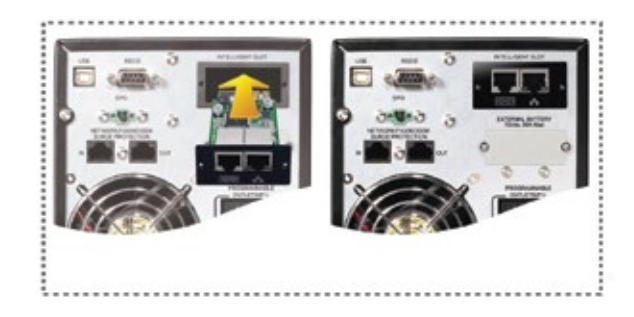

#### PASO 1

Remueve la cubierta del puerto inteligente en el panel trasero del UPS y retén los tornillos.

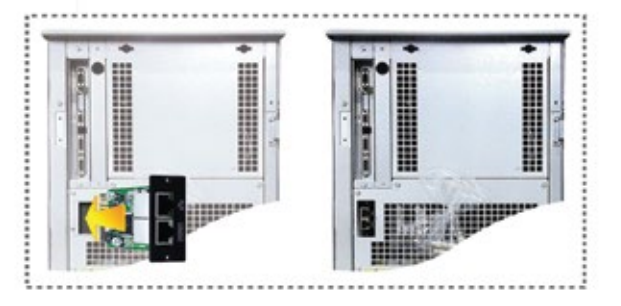

PASO 2

Desliza la tarjeta dentro del puerto abierto y asegura con los tornillos para evitar que se desconecte la tarjeta.

#### PASO 3

Conecta el cable Ethernet al puerto RJ45 (Ethernet) en el Administrador SNMP

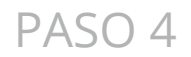

Utilice otro cable Ethernet. Conecte un extremo al puerto de sensor en la Gestor SNMP y el otro extremo a la vigilancia ambiental opcional dispositivo.

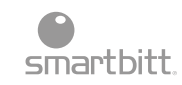

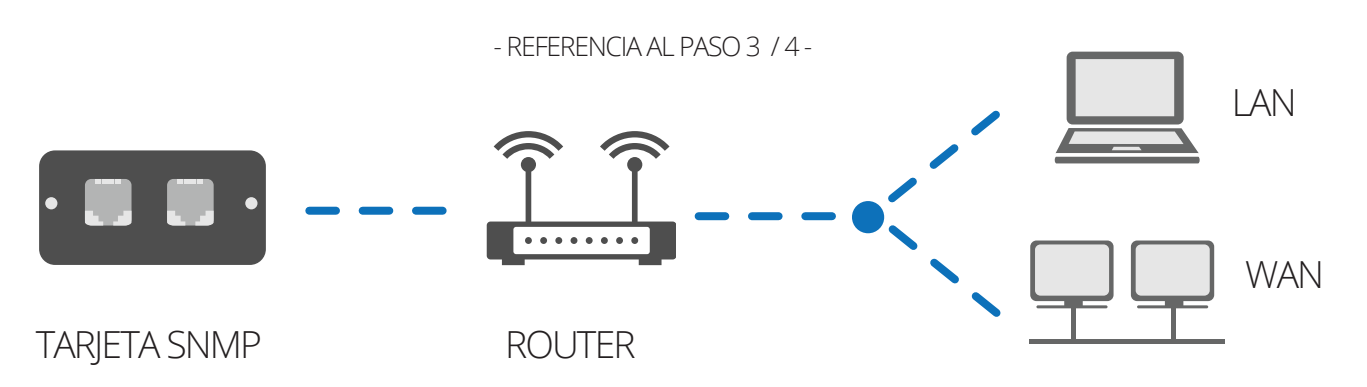

## INSTALANDO EL SOFTWARE Configuración.

Por favor, instale el software VIEWPOWER en su computadora.

Después de haber instalado el software satisfactoriamente, le aparecerá un ícono en la barra de tareas, el Administrador de SNMP deberá activarse automáticamente. Posteriormente seleccione "SNMP Manager" dando click derecho con el mouse.

Rastrea la IP que le asigna el router a la tarjeta para localizarla en la red.

Si es por DHCP, la tarjeta automáticamente aplicará la IP como 192.168.103.230. La máscara de subred como 255.255.255.0, y el puerto de salida por default es 0.0.0.0 sin un servidor DHCP

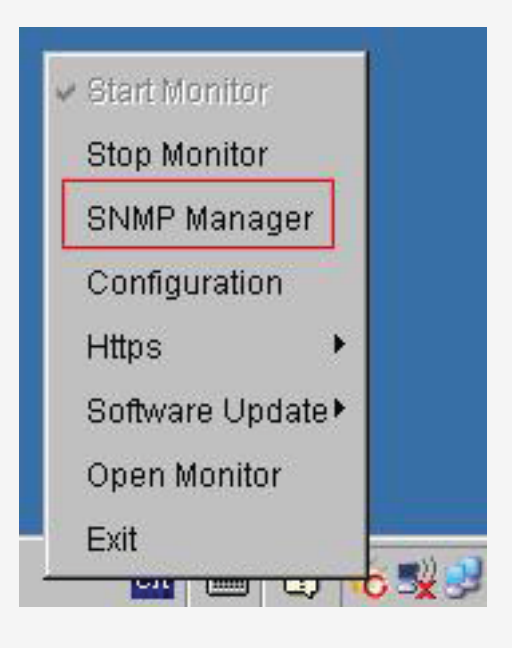

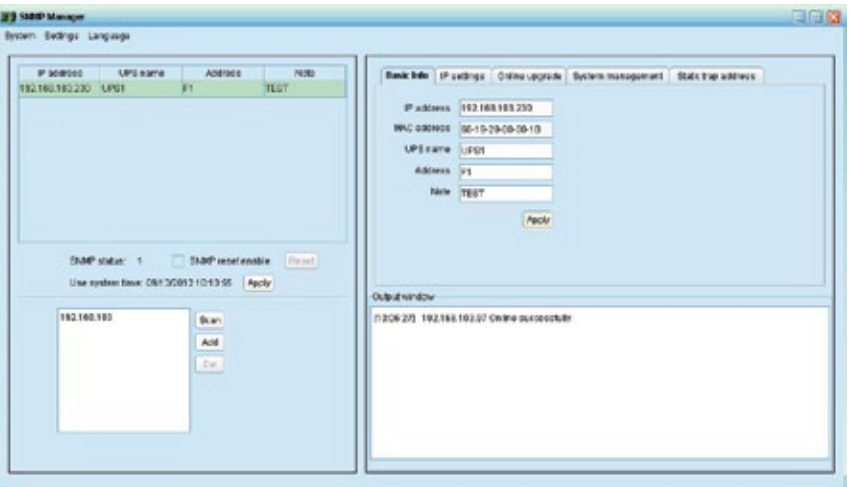

### Password

El usuario puede modificar configuración IP , actualización en línea , administración de contraseñas , y trampa de configuración de la dirección estática en la interfaz de administrador de SNMP.

Será necesario en toda modificación, escribir la contraseña al hacer cambios. La contraseña por defecto es Administrator.

Por favor consulta el manual de usuario para una mayor información.

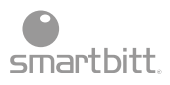

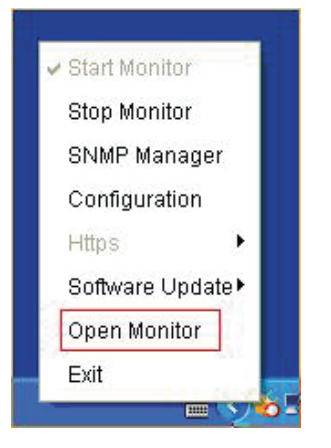

# Monitoreo.

Selecciona "Open Monitor" (o abrir monitor) en la barra de tareas, dando click en el menú secundario.

Posteriormente se abrirá una pantalla con el administrador de la tarjeta SNMP, donde podrás configurar todo lo relacionado con el monitoreo vía LAN / WAN.

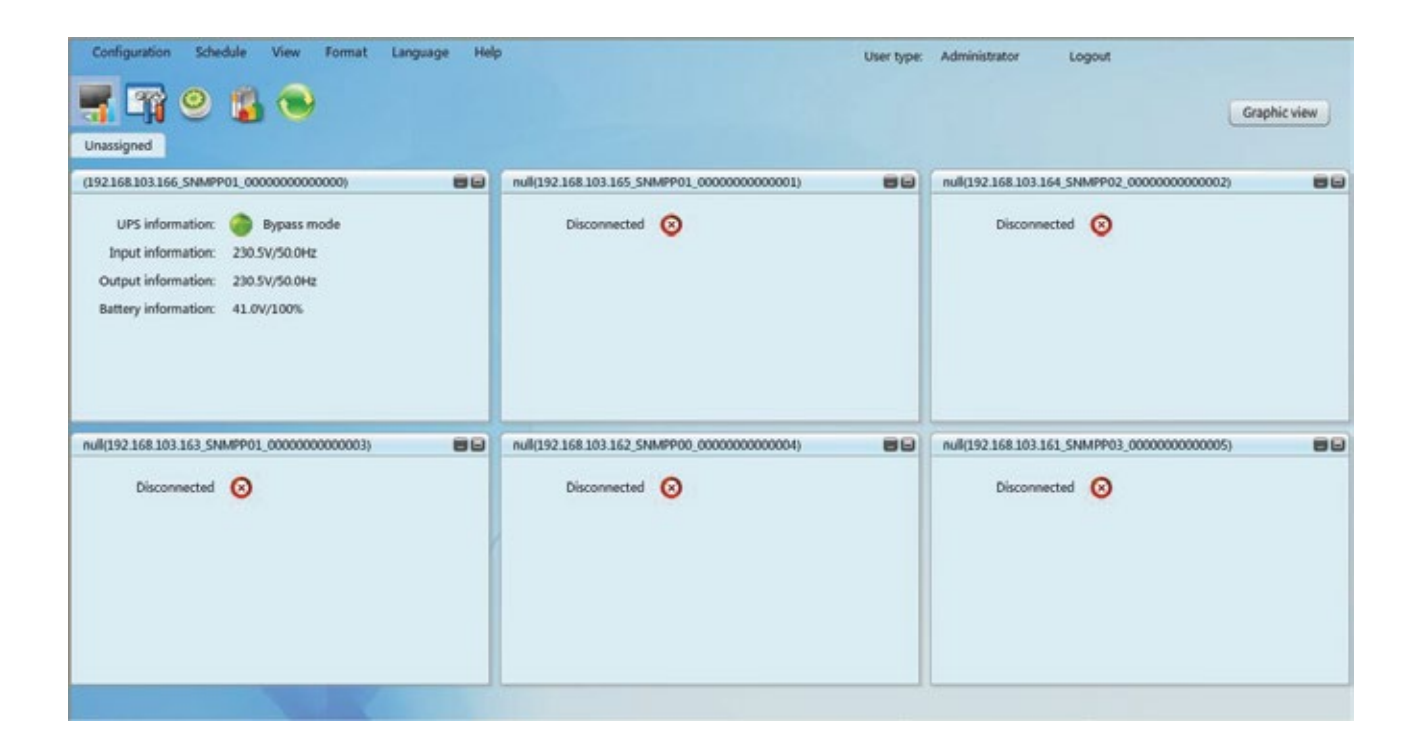